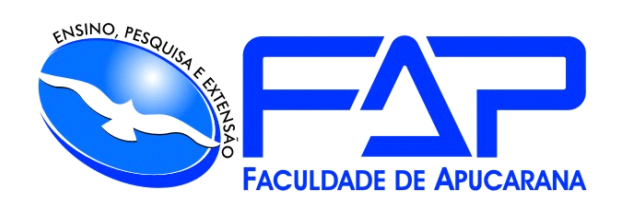

# SISTEMAS DE INFORMAÇÃO

### **ANDERSON PEREIRA DA SILVA**

**CLINI SOFT**

Apucarana 2022

#### **ANDERSON PEREIRA DA SILVA**

## **CLINI SOFT**

Trabalho de Conclusão de Curso apresentado ao Curso de Sistema de Informação da Faculdade de Apucarana – FAP, como requisito parcial à obtenção do título de Bacharel em Sistema.

Orientador: Profª. Everton Alex Matos.

Apucarana 2022

DA SILVA, Anderson Pereira.

CLINI SOFT. / Anderson Pereira da Silva; Everton Alex Matos – Apucarana, 2022.

Trabalho de Conclusão de Curso – Sistemas de Informação / Manual Técnico – Faculdade de Apucarana. Apucarana – Pr., 2022.

1. Tecnologia. 2. Gerenciamento. 3.Industria. I.Anderson Pereira da Silva. II. Everton Alex Matos. III. Título.

#### **ANDERSON PEREIRA DA SILVA**

#### **CLINI SOFT**

Trabalho de Conclusão de Curso apresentado ao Curso de Sistema de Informação da Faculdade de Apucarana – FAP, como requisito parcial à obtenção do título de Bacharel em Sistema de Informação, com nota final igual a \_\_\_\_\_\_\_, conferida pela Banca Examinadora formada pelos professores:

#### **COMISSÃO EXAMINADORA**

Profº Faculdade de Apucarana

Profº Faculdade de Apucarana

Profª Faculdade de Apucarana

Apucarana, \_\_\_ de \_\_\_\_\_\_\_\_\_\_\_ de 2022.

.

 *Dedico este trabalho para minha família e agradeço pela oportunidade de estar aprendendo e crescendo profissionalmente e pessoalmente.*

*Agradeço a minha mãe Cecilia Andreassi e a minha futura esposa, Sttefani de Freitas, por todo apoio, por sempre estar me incentivando a nunca desistir dos meus sonhos, para que eu pudesse chegar até aqui.*

#### **AGRADECIMENTOS**

À minha família, por estar sempre me apoiando e acreditando em mim em todo esse processo da faculdade.

Ao meu orientador Everton Alex Matos, por toda a ajuda e por repassar parte do conhecimento que tem. Agradeço também a todos os professores do curso de Sistemas de informações da FAP (Faculdade de Apucarana), por sempre estarem presentes, não importando a adversidade.

Obrigado a Todos!

*"Nós somos o que fazemos repetidamente, a excelência não é um feito, E sim, um hábito."*

*Aristóteles*

DA SILVA, Anderson Pereira. **CLINI SOFT.** 36p. Trabalho de Conclusão de Curso (Monografia). Graduação em Sistema de Informação da Faculdade de Apucarana. Apucarana-Pr. 2022.

#### **RESUMO**

Desenvolver um sistema web para otimizar o controle de processos, agendamentos, consultas, acompanhamentos e analise de resultados em clinicas de nutrição e fisioterapia. Dar uma nova forma de visualizar as informações com relatórios e cadastros de anamneses dinâmicos garantindo um controle interno das informações muito maior.

**Palavras Chave:** Nutrição, Fisioterapia, Gerenciamento.

DA SILVA, Anderson Pereira. CLINI SOFT. 36p. Completion of course work (Monograph). Degrees in Information Systems, Faculty of Apucarana. Apucarana-Pr. In 2022.

#### **ABSTRACT**

**Objective:** To develop a system to improve the control of processes, schedules, appointments, monitoring and analysis of results in nutrition and physiotherapy clinics. Give a new way of viewing information with reports and records of dynamic anamnesis ensuring a much greater internal control of information.

**Key Words:** Nutrition, Physiotherapy, Management.

# **Lista de Figuras**

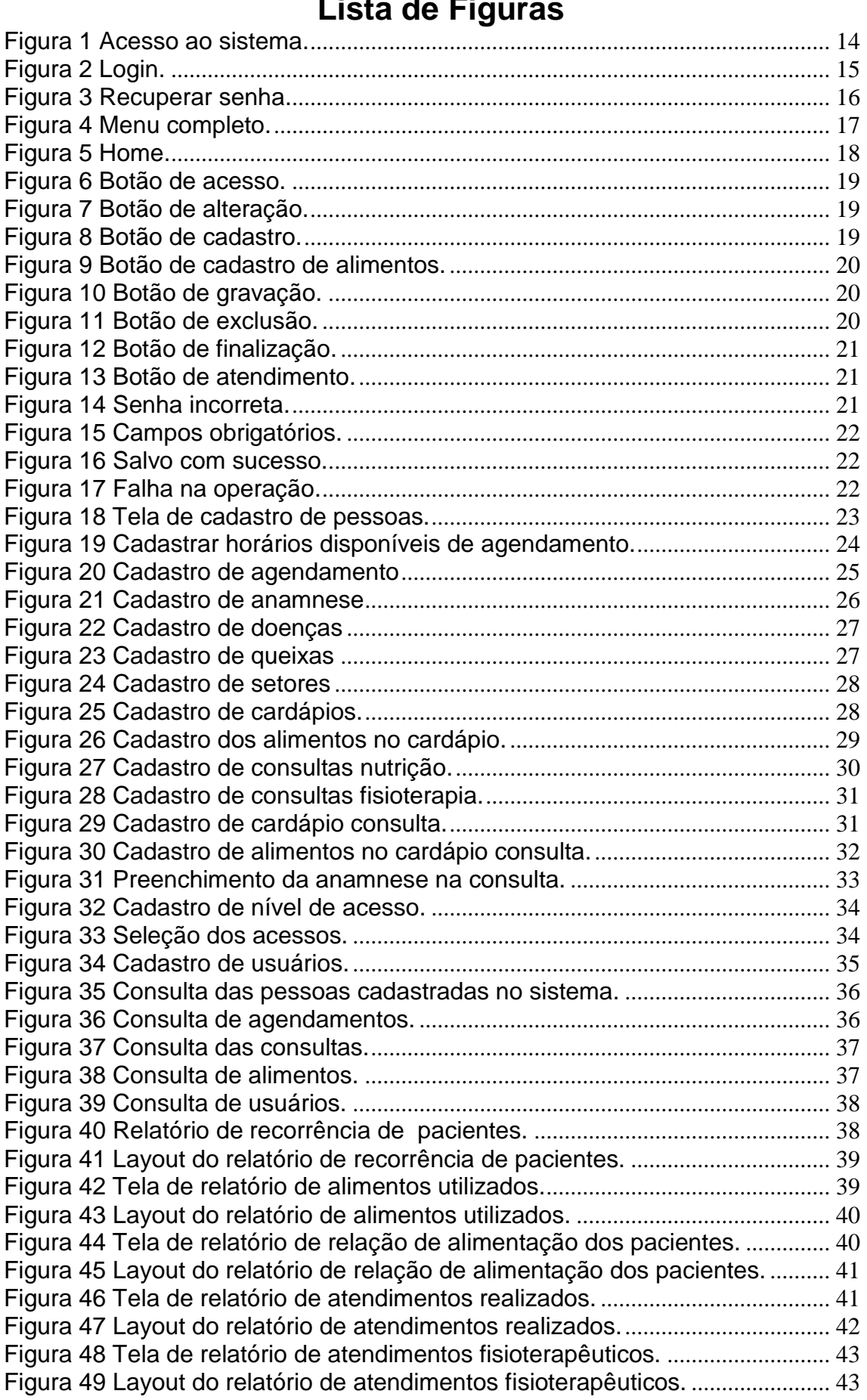

# **Sumário**

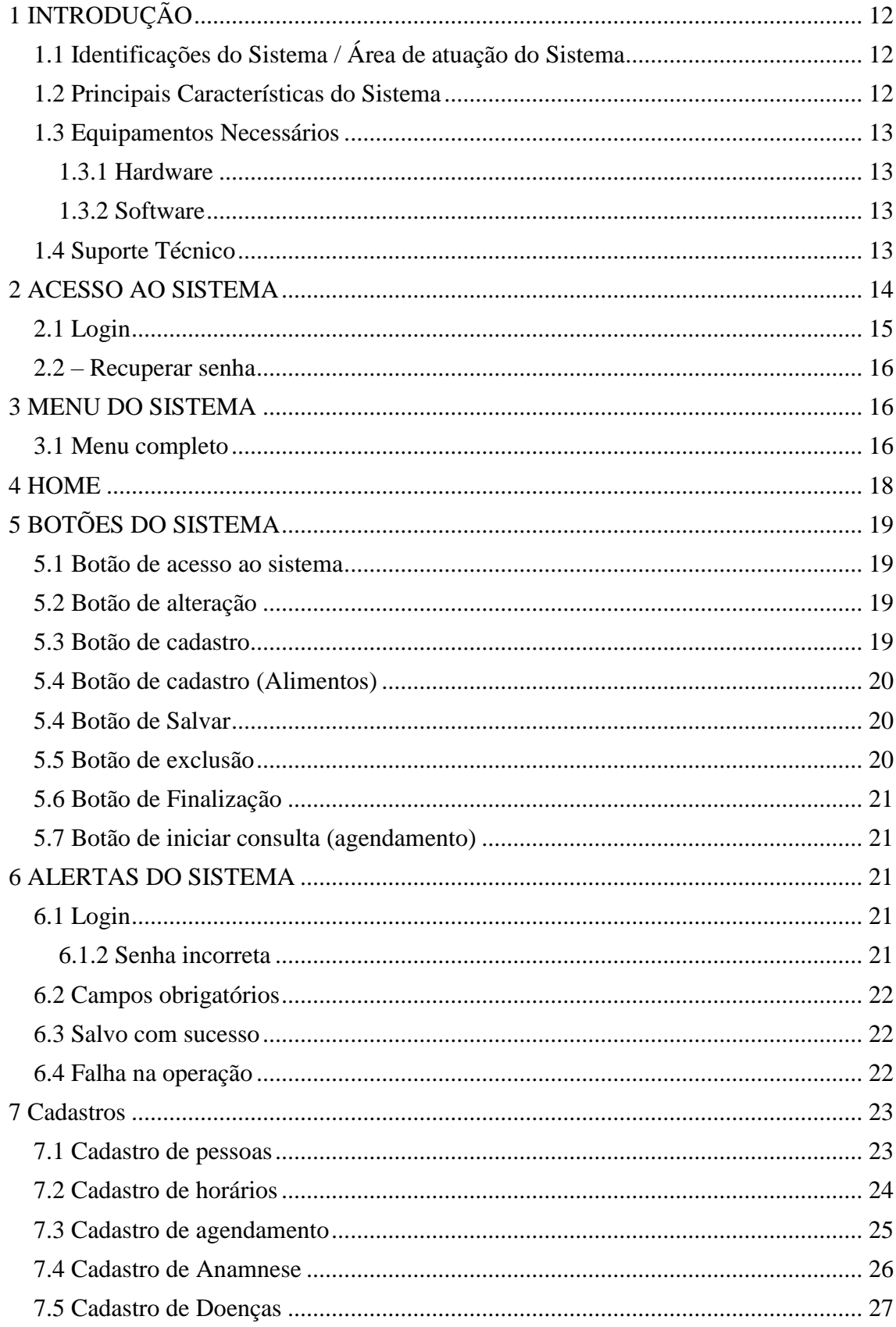

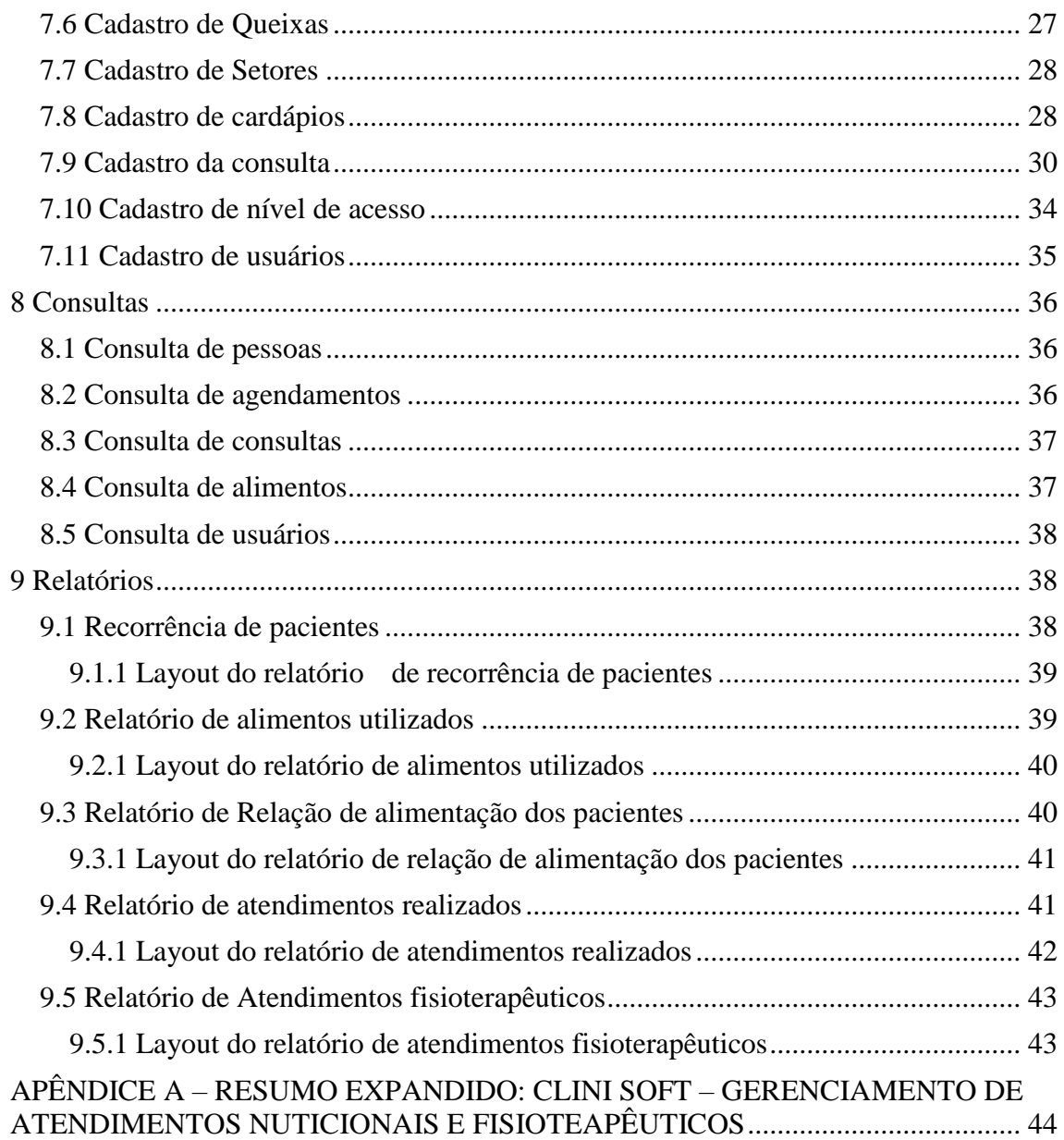

#### <span id="page-11-0"></span>**1 INTRODUÇÃO**

#### <span id="page-11-1"></span>**1.1 Identificações do Sistema / Área de atuação do Sistema**

Considerando uma análise prévia realizada na clinica da FAP (Faculdade de Apucarana) que revelou uma deficiência de softwares voltados exclusivamente para gerenciamento de processos por profissionais de saúde, assim iniciou-se o desenvolvimento do CLINI SOFT.

A análise mostrou os processos da clínica da FAP, com os processos levantados foi realizado um levantamento de dados que forneceu a grande maioria das informações necessárias parai iniciar a modelagem do sistema proposto. A modelagem gerou a especificação de requisitos, que consiste na descrição completa do sistema e os diagramas que exemplificam a estrutura necessária para construir o sistema, como DER (diagrama entidade relacionamento), diagrama de caso de uso e diagrama de classes. A seleção das linguagens de programação e tecnologias a serem utilizadas foram escolhidas na sequencia do mapeamento dos dados pelos diagramas.

A utilização do software irá otimizar o processo de atendimentos, análise de resultados, métricas de evolução de paciente e até mesmo um mapeamento de principais atendimentos e abordagens escolhidas para o devido tratamento por meio de relatórios.

#### <span id="page-11-2"></span>**1.2 Principais Características do Sistema**

As principais características do CLINI SOFT, podemos citar:

**• Facilidade de uso:** Sistema de fácil acesso estando disponível em diversas plataformas e com usabilidade simples e direta.

**• Facilidade de visualização das informações:** Com o bom controle dos dados fornecidos pelo sistema a visualização e agregação das informações se tornam fáceis e a analise de padrões nas informações se torna algo natural.

**• Relatórios informativos:** Gerando diversos relatórios com as informações do sistema podendo alternar as datas e com relatórios em tabelas e gráficos o sistema CLINI SOFT entrega grandes ferramentas para a visualização em formato de relatórios em PDF (Portable Document Format).

**• Cadastro dinâmico de anamnese:** O cadastro das anamneses garante que cada usuário do sistema possa ter o controle total de como gostaria de fazer suas consultas, isso traz uma dinâmica totalmente nova a este tipo de sistema e não coloca travas no que os usuários podem fazer.

#### <span id="page-12-0"></span>**1.3 Equipamentos Necessários**

#### <span id="page-12-1"></span>**1.3.1 Hardware**

Como o sistema é executado em navegadores, as configurações recomendadas serão feitas a partir do navegador utilizado. Navegadores recomendados: Google Chrome, Mozilla Firefox, Opera.

Google Chrome: Chrome: Requisitos <https://support.google.com/chrome/a/answer/7100626?hl=pt-BR> Download última versão **108.0.5359.98** (Dezembro, 2022): <https://www.google.com/chrome/>

#### Mozilla Firefox: Requisitos

[https://www.mozilla.org/en-US/firefox/107.0/system-requirements/.](https://www.mozilla.org/en-US/firefox/107.0/system-requirements/) Download última versão **107.0.1 (64-bits)** (Dezembro, 2022): <https://www.mozilla.org/pt-BR/firefox/new/>

#### Opera: Requisitos

<https://www.opera.com/pt/download/requirements> Download ultima versão **93.0.4585.21** (Dezembro,2022): <https://www.opera.com/pt-br/download?os=windows>

#### <span id="page-12-2"></span>**1.3.2 Software**

- Sistema Operacional Windows 7 e superior ou qualquer dispositivo com acesso aos navegadores mais recentes.

#### <span id="page-12-3"></span>**1.4 Suporte Técnico**

Em caso de problema ou de duvidas o usuário deve tomar a seguinte atitude:

- Verificar o problema ou dúvida e averiguar o manual do usuário.
- Se o problema persistir deve-se contatar:

Anderson Pereira da Silva Rua das orquídeas, 11 – Jardim das flores 86.890–000 Cambira – PR Telefone e Whatsapp: (043) 9 8829-1102 E-mail: [anderson\\_pereira\\_2015@hotmail.com](mailto:anderson_pereira_2015@hotmail.com)

#### <span id="page-13-0"></span>**2 ACESSO AO SISTEMA**

O Usuário irá acessar o sistema por meio do navegador digitando: na barra de endereços: [\(http://localhost:4200\)](http://localhost:4200/) para acesso a página de login do sistema.

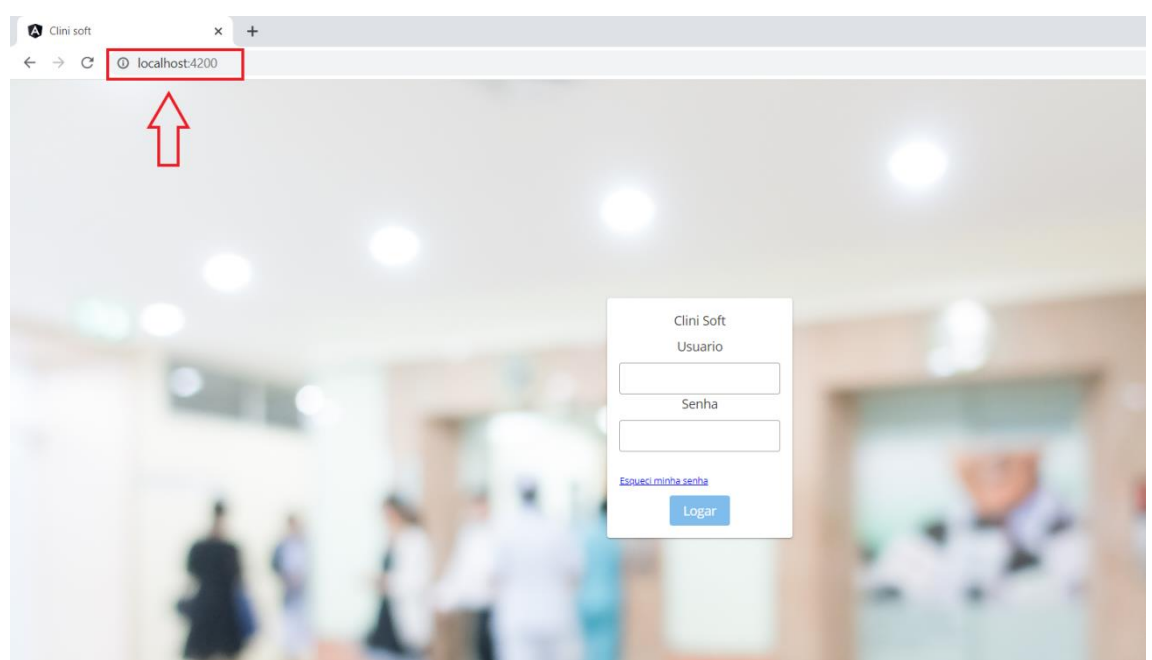

*Figura 1 Acesso ao sistema.*

Fonte: O autor, 2022.

#### <span id="page-14-0"></span>**2.1 Login**

Tela de Login para acesso ao sistema.

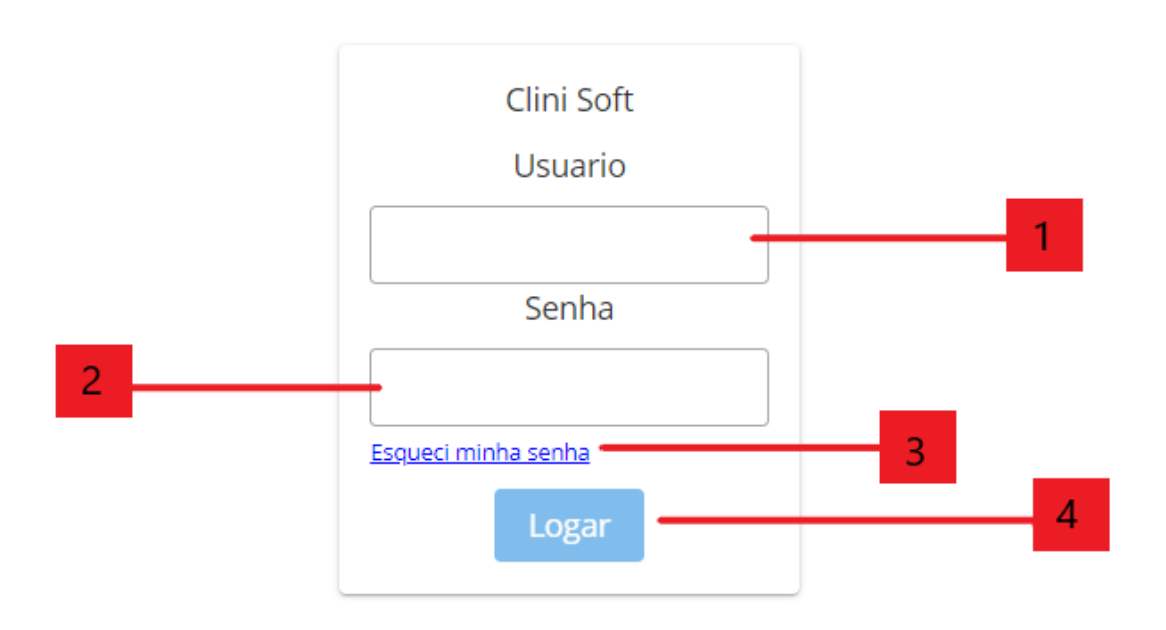

*Figura 2 Login.*

Fonte: O autor, 2022

- **1 –** Campo para inserir o usuário de acesso, cadastrado no sistema.
- **2 –** Campo para inserir a senha, cadastrada no usuário.
- **3 –** Botão para executar ação de recuperação de senha.
- **3 –** Botão para executar o acesso ao sistema.

#### <span id="page-15-0"></span>**2.2 – Recuperar senha**

Ao recuperar a senha será enviado um e-mail para o e-mail de cadastro contendo os passos necessários para fazer a recuperação.

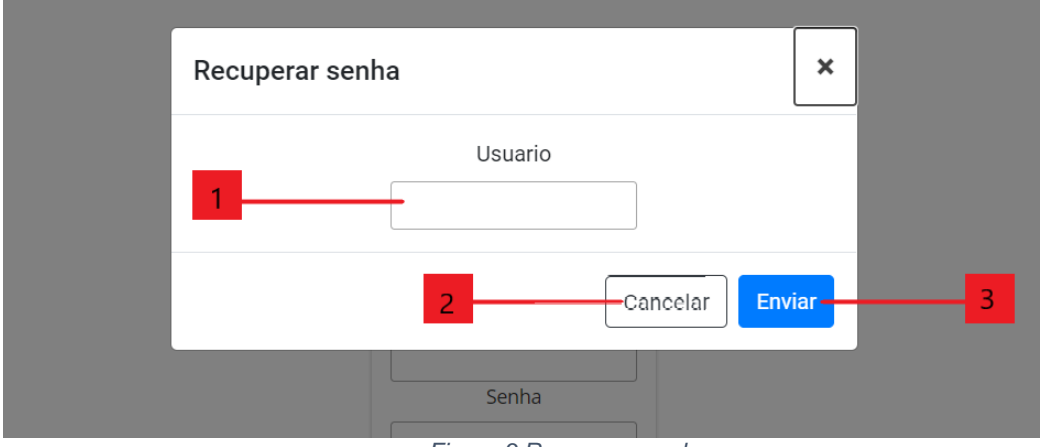

*Figura 3 Recuperar senha.*

Fonte: O autor, 2022

- 1 Campo para inserir o usuário para recuperação da senha.
- 2 Botão para cancelar a recuperação de senha.
- 3 Botão para enviar a recuperação de senha.

#### <span id="page-15-1"></span>**3 MENU DO SISTEMA**

#### <span id="page-15-2"></span>**3.1 Menu completo**

O menu é um dos principais elementos do sistema, é por ele onde os acessos liberados são mostrados ao usuário e cada opção da acesso a uma tela específica.

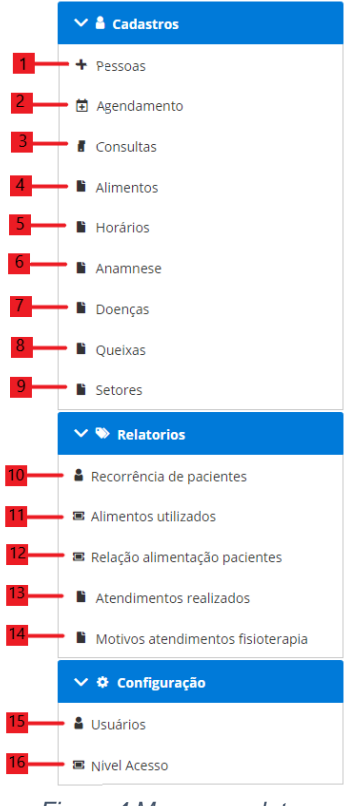

*Figura 4 Menu completo.*

Fonte: O autor, 2022.

- **1 –** Terá acesso a cadastros de pessoas, alunos, colaboradores e professores.
- **2 -** Terá acesso a cadastros, consultas e exclusões de consultas.
- **3 -** Terá acesso a cadastros, consultas e exclusões e movimentações das consultas e prontuário do paciente.
- **4 -** Terá acesso a cadastros, consultas e exclusões de alimentos.
- **5 -** Terá acesso a cadastros, consultas, exclusões e manutenção dos horários que são permitidos os agendamentos.
- **6 -** Terá acesso ao cadastro e manutenções das anamneses.
- **7 -** Terá acesso ao cadastro, consulta e manutenção do cadastro de doenças no sistema.
- **8 -** Terá acesso ao cadastro, consulta e manutenção de tipo de queixas no sistema.
- **9 -** Terá acesso aos cadastros, consulta e manutenção de setores disponíveis no sistema.
- **10 -** Terá acesso aos relatórios de recorrência de pacientes.
- **11 -** Terá acesso aos relatórios de alimentos mais utilizados pelos pacientes.
- **12 -** Terá acesso aos relatórios que mostram a qualidade alimentar dos pacientes.
- **13 -** Terá acesso aos relatórios de atendimentos realizados.
- **14 -** Terá acesso aos relatórios de atendimentos por setores e queixas dos atendimentos de fisioterapia.
- **15-** Terá acesso ao cadastro, consulta e manutenção de usuários.
- **16 -** Terá acesso ao cadastro, consulta e manutenção de níveis de acesso disponíveis no sistema.

#### <span id="page-17-0"></span>**4 HOME**

Página home do sistema, nesta página há as consultas abertas para os próximos 7 dias, garantindo um fácil acesso ao entrar no sistema.

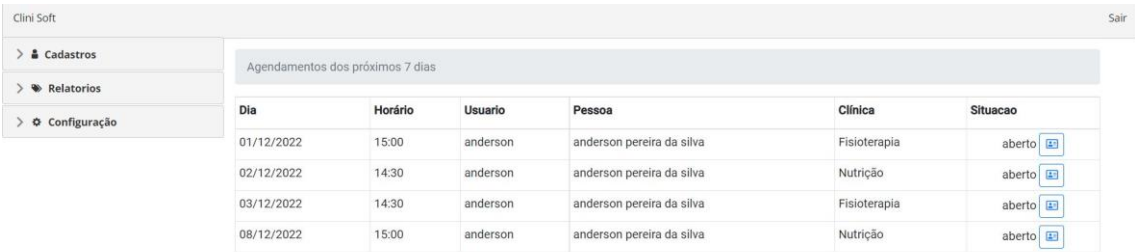

*Figura 5 Home.*

Fonte: O autor, 2022

#### <span id="page-18-0"></span>**5 BOTÕES DO SISTEMA**

#### <span id="page-18-1"></span>**5.1 Botão de acesso ao sistema**

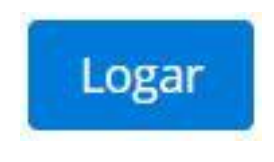

*Figura 6 Botão de acesso.*

Fonte: O autor, 2022.

Utilizado para fazer o primeiro acesso ao sistema, dentro da tela de login.

#### <span id="page-18-2"></span>**5.2 Botão de alteração**

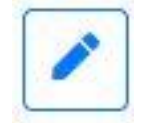

*Figura 7 Botão de alteração.*

Fonte: Autor, 2022.

Utilizado para fazer alteração nos itens do sistema (Cadastros de pessoas, horários, alimentos etc.)

#### <span id="page-18-3"></span>**5.3 Botão de cadastro**

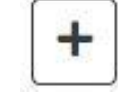

*Figura 8 Botão de cadastro.*

#### Fonte: O autor, 2022.

Utilizado para fazer o cadastro de itens no sistema (Cadastros de pessoas, horários etc).

#### <span id="page-19-0"></span>**5.4 Botão de cadastro (Alimentos)**

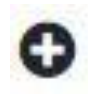

*Figura 9 Botão de cadastro de alimentos.*

Fonte: O autor, 2022.

Utilizado para fazer o cadastro de alimentos nos cardápios no sistema.

#### <span id="page-19-1"></span>**5.4 Botão de Salvar**

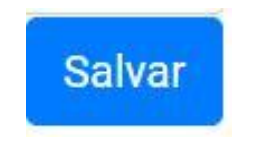

*Figura 10 Botão de gravação.*

Fonte: O autor, 2022.

Utilizado para fazer salvar as operações, por exemplo, salvar os cadastros no sistema.

#### <span id="page-19-2"></span>**5.5 Botão de exclusão**

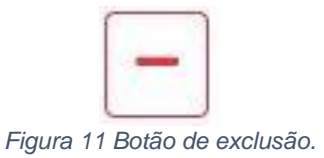

Fonte: O autor, 2022.

Utilizado para fazer exclusão de dados no sistema, como por exemplo, excluir um alimento ou excluir um horário de agendamento.

#### <span id="page-20-0"></span>**5.6 Botão de Finalização**

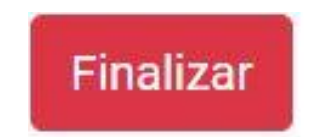

*Figura 12 Botão de finalização.*

Fonte: O autor, 2022.

Utilizado para finalizar as consultas.

<span id="page-20-1"></span>**5.7 Botão de iniciar consulta (agendamento)**

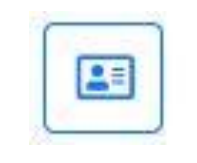

*Figura 13 Botão de atendimento.*

#### Fonte: O autor, 2022.

Utilizado pelos usuários para iniciar uma consulta a partir de um agendamento.

#### <span id="page-20-2"></span>**6 ALERTAS DO SISTEMA**

<span id="page-20-3"></span>**6.1 Login**

<span id="page-20-4"></span>**6.1.2 Senha incorreta**

Usuário ou senha incorretos

*Figura 14 Senha incorreta.*

Fonte: O autor, 2022.

Essa mensagem aparecerá ao acessar o sistema, com um usuário ou senha incorreto utilizados no momento do login.

#### <span id="page-21-0"></span>**6.2 Campos obrigatórios**

Preencha todos os campos obrigatórios

*Figura 15 Campos obrigatórios.*

Fonte: O autor, 2022.

Essa mensagem aparecerá ao cadastrar, alterar alguma informação no sistema com campos obrigatórios vazios

#### <span id="page-21-1"></span>**6.3 Salvo com sucesso**

Salvo com sucesso!

*Figura 16 Salvo com sucesso.*

Fonte: O autor, 2022.

Essa mensagem aparecerá após salvar com sucesso as operações dentro do sistema.

#### **6.4 Falha na operação**

<span id="page-21-2"></span>Exemplo de mensagem de falha que pode ocorrer no sistema. A mensagem pode variar com a situação.

> Falha na conclusão da operação. Campos obrigatórios não devem ser nulos.

> > *Figura 17 Falha na operação.*

Fonte: O autor, 2022.

Essa mensagem aparecerá após alguma falha ocorrer nas operações dentro do sistema.

#### <span id="page-22-0"></span>**7 Cadastros**

#### <span id="page-22-1"></span>**7.1 Cadastro de pessoas**

Tela para o cadastro de pessoas, pacientes e estudantes que utilizarão o sistema.

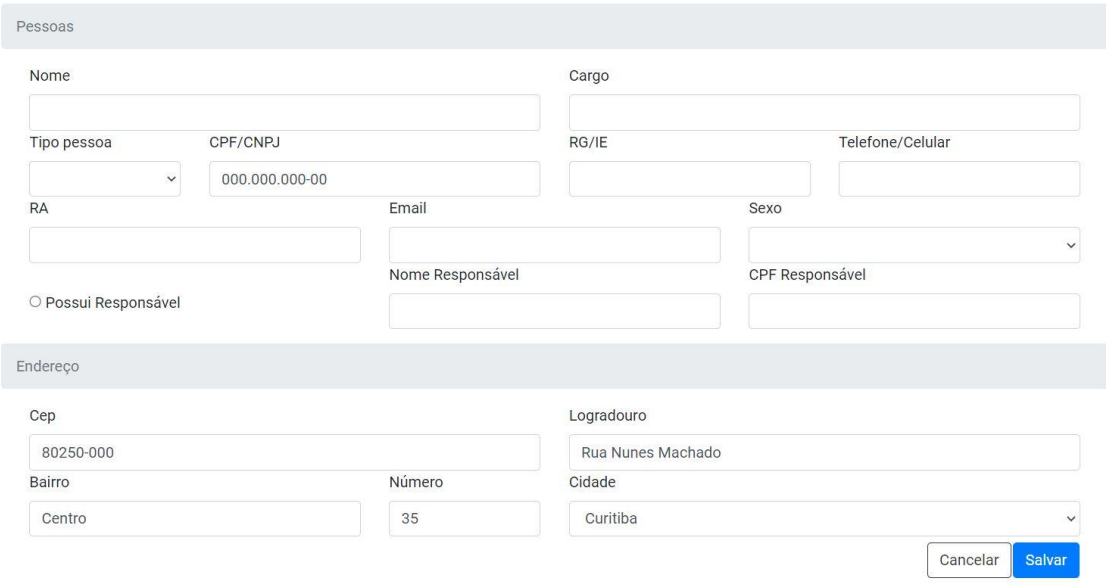

*Figura 18 Tela de cadastro de pessoas.*

Fonte: O autor, 2022.

**Nome:** Campo para preenchimento com o nome da pessoa.

**Cargo:** Campo para preenchimento com o cargo da pessoa.

**Tipo pessoa:** Campo para preenchimento do tipo de pessoa (física ou jurídica).

**CPF/CNPJ:** Campo para preenchimento do número CPF ou CNPJ da pessoa.

**RG/IE**: Campo para preenchimento do RG ou IE da pessoa.

**Telefone/Celular**: Campo para preenchimento do telefone ou celular das pessoas.

**RA**: Campo para preenchimento com o RA da pessoa.

**E-mail**: Campo para preenchimento com o e-mail da pessoa.

**Sexo**: Campo para preenchimento sexo da pessoa.

**Possui Responsável**: Campo para preenchimento a indicação se a pessoa possui ou não um responsável.

**Nome Responsável**: Campo para preenchimento com o nome do responsável da pessoa.

**CPF Responsável**: Campo para preenchimento com o CPF do responsável da pessoa.

**CEP:** Campo para preenchimento com o numero CEP do fornecedor. O campo CEP possui identificação e preenchimento automático conforme o CEP digitado.

**Logradouro:** Campo para preenchimento do logradouro da pessoa.

**Bairro:** Campo para preenchimento do bairro da pessoa.

**Numero:** Campo para preenchimento do numero do endereço da pessoa.

**Cidade:** Campo para preenchimento da cidade do endereço da pessoa.

**Botões:**

**Salvar** 

Utilizar para salvar os dados inseridos nos campos de cadastro**.**

#### <span id="page-23-0"></span>**7.2 Cadastro de horários**

Os horários cadastrados representam os horários disponíveis de atendimento da clinica e possibilitam o agendamento os agendamentos.

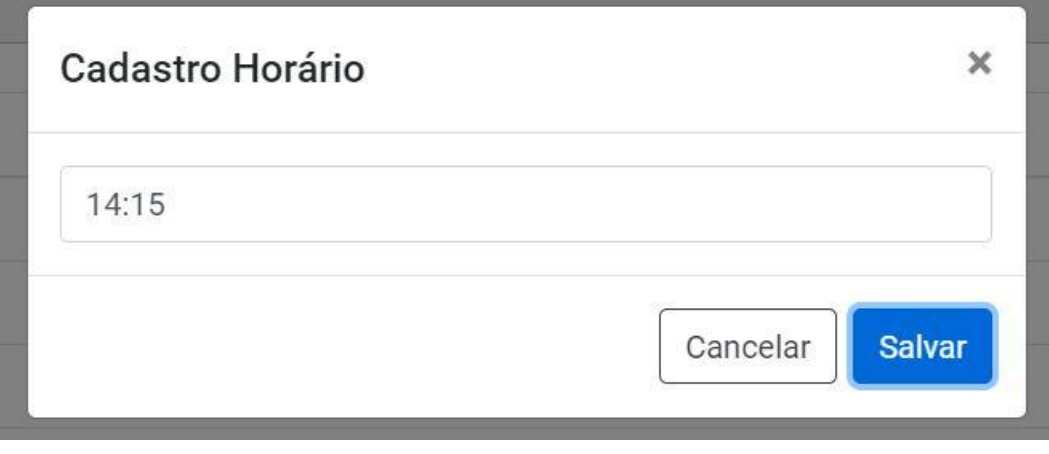

*Figura 19 Cadastrar horários disponíveis de agendamento.*

**Horário:** Campo para ser preenchido com o horário disponível para agendamento.

#### **Botões:**

**Salvar** 

Utilizar para salvar os dados inseridos nos campos de cadastro**.**

#### <span id="page-24-0"></span>**7.3 Cadastro de agendamento**

O cadastro de agendamento possibilita a melhor organização das consultas agendadas e permite a inicialização das consultas através do próprio agendamento.

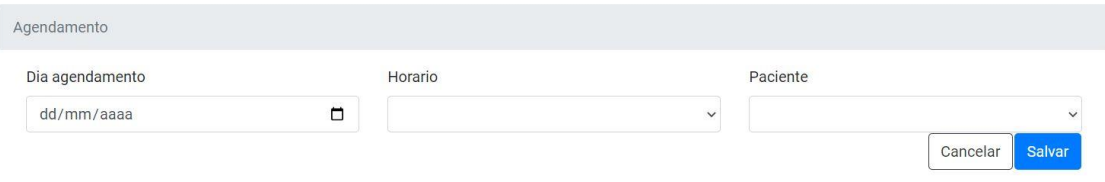

*Figura 20 Cadastro de agendamento*

Fonte: O autor, 2022.

**Dia agendamento:** Campo para ser preenchido com o dia do agendamento.

**Horário:** Campo para ser preenchido com o horário do agendamento.

**Paciente:** Campo para ser preenchido com o paciente que receberá o agendamento.

#### **Botões:**

**Salvar** 

Utilizar para salvar os dados inseridos nos campos de cadastro**.**

#### <span id="page-25-0"></span>**7.4 Cadastro de Anamnese**

O cadastro de anamnese permite a criação de um template com várias questões dinâmicas que podem ser respondidas durante a consulta do paciente. O cadastro permite questões dinâmicas e que são cadastradas previamente a consulta pelos usuários do sistema, isso garante uma liberdade muito grande aos usuários e aos relatórios do sistema não deixando as anamneses travadas.

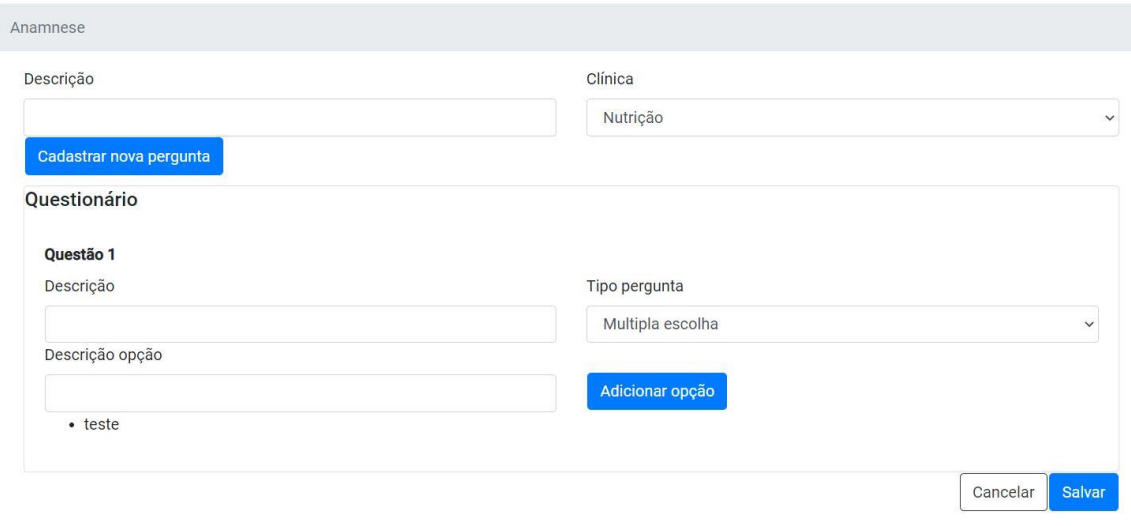

*Figura 21 Cadastro de anamnese*

Fonte: O autor, 2022.

**Descrição:** Campo para ser preenchido com a descrição da anamnese.

**Clínica:** Campo para ser preenchido com a clínica referente a anamnese.

**Descrição questão:** Campo para ser preenchido com a descrição da questão sendo cadastrada.

**Tipo pergunta:** Campo para ser preenchido com o tipo de pergunta sendo cadastrada na anamnese, onde os tipos variam entre: Múltipla escolha, Resposta única e questão aberta.

**Descrição opção:** Campo para ser preenchido com a descrição da opção sendo cadastrada na pergunta.

#### **Botões:**

Salvar

Utilizar para salvar os dados inseridos nos campos de cadastro**.**

Cadastrar nova pergunta

Utilizar para adicionar uma nova pergunta no cadastro da

anamnese

Adicionar opção

Utilizar para adicionar uma nova opção em uma pergunta sendo cadastrada**.**

#### <span id="page-26-0"></span>**7.5 Cadastro de Doenças**

Cadastro da listagem de doenças no sistema.

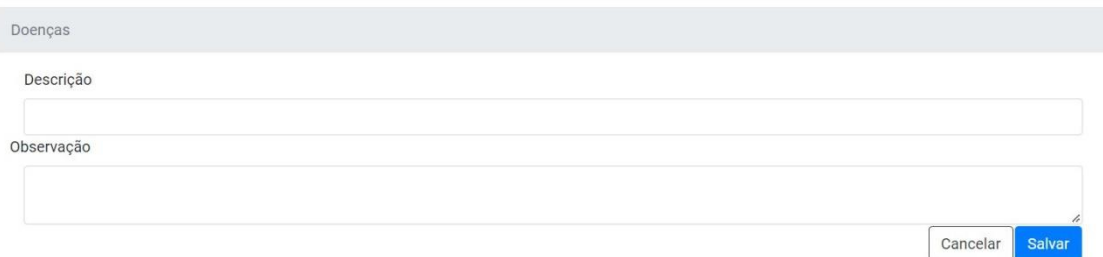

*Figura 22 Cadastro de doenças*

Fonte: O autor, 2022.

**Descrição:** Campo para ser preenchido com a descrição da doença.

**Observação:** Campo para ser preenchido com as observações da doença.

**Botões:**

**Salvar** 

Utilizar para salvar os dados inseridos nos campos de cadastro**.**

#### <span id="page-26-1"></span>**7.6 Cadastro de Queixas**

Cadastro das principais queixas dos pacientes no sistema.

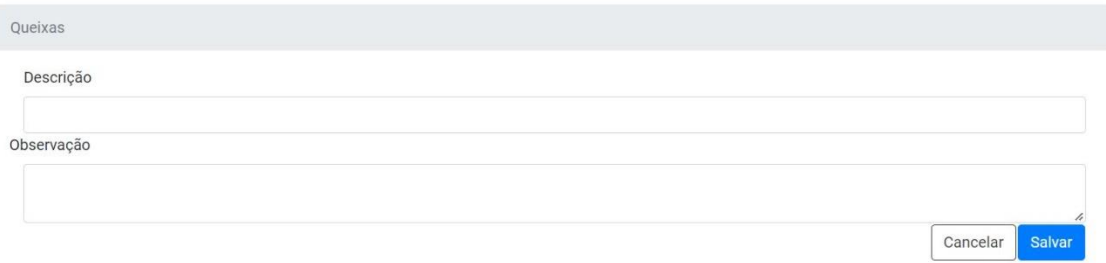

*Figura 23 Cadastro de queixas*

**Descrição:** Campo para ser preenchido com a descrição da queixa. **Observação:** Campo para ser preenchido com as observações da queixa.

#### **Botões:**

**Salvar** 

Utilizar para salvar os dados inseridos nos campos de cadastro**.**

#### <span id="page-27-0"></span>**7.7 Cadastro de Setores**

Cadastro dos setores de fisioterapia no sistema.

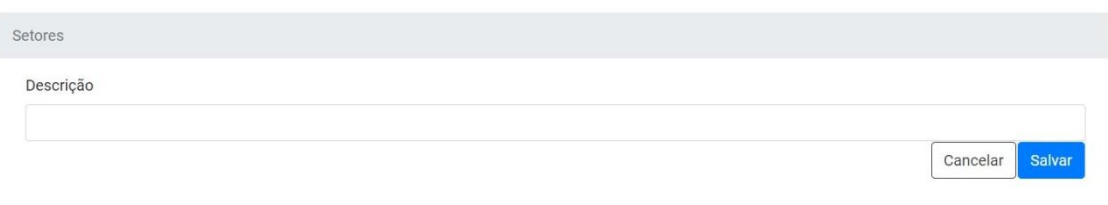

#### *Figura 24 Cadastro de setores*

Fonte: O autor, 2022.

**Descrição:** Campo para ser preenchido com a descrição do setor.

#### **Botões:**

Salvar

Utilizar para salvar os dados inseridos nos campos de cadastro**.**

#### <span id="page-27-1"></span>**7.8 Cadastro de cardápios**

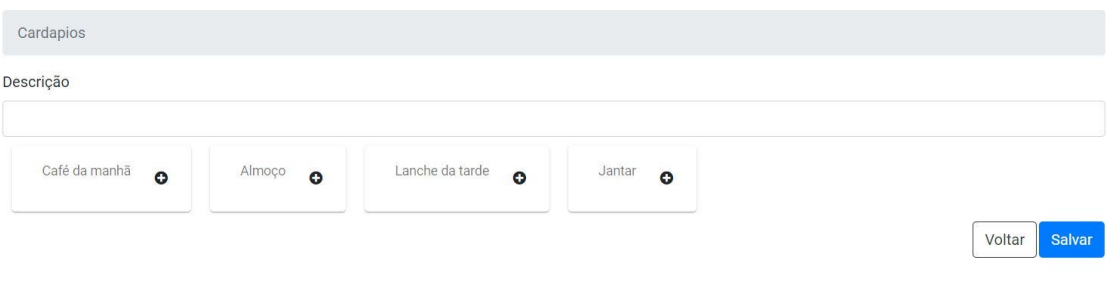

*Figura 25 Cadastro de cardápios.*

Fonte: O autor, 2022.

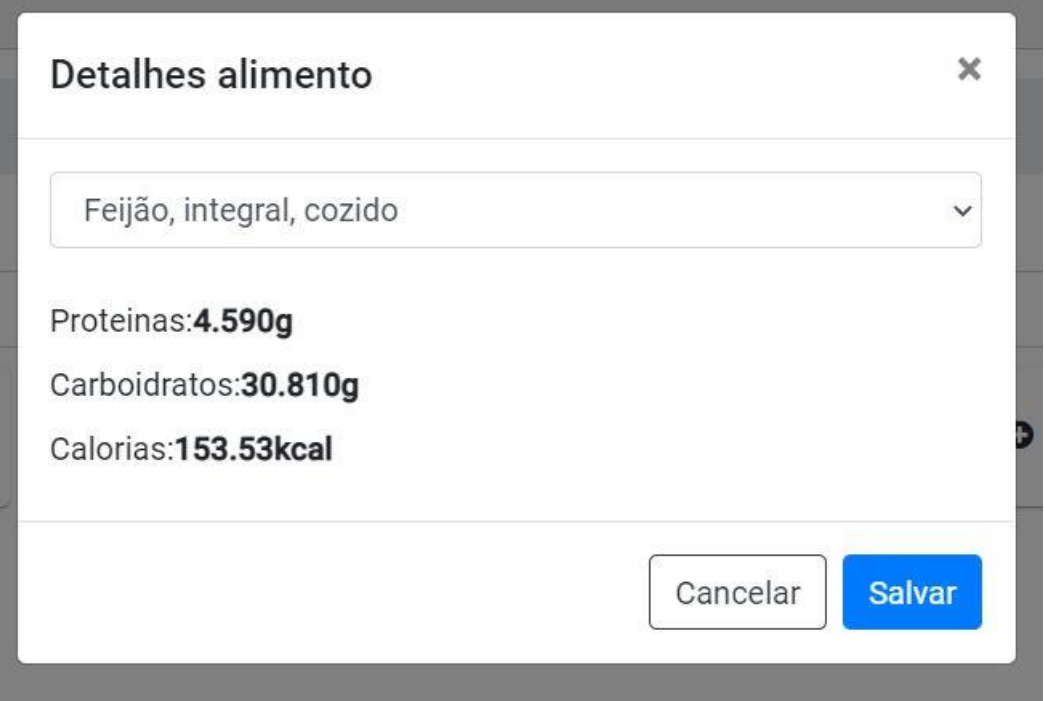

*Figura 26 Cadastro dos alimentos no cardápio.*

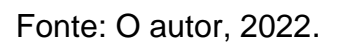

**Descrição:** Campo para ser preenchido com a descrição do cardápio sendo cadastrado.

**Café da manhã:** Grupo para ser preenchido com os alimentos referentes ao café da manhã.

**Almoço:** Grupo para ser preenchido com os alimentos referentes ao almoço.

**Lanche da tarde:** Grupo para ser preenchido com os alimentos referentes ao lanche da tarde.

**Jantar:** Grupo para ser preenchido com os alimentos referentes ao jantar.

**Detalhes do alimento:** Modal que mostra a listagem de todos os alimentos existentes no sistema e permite a adição do alimento dentro dos respectivos grupos.

#### **Botões:**

Salvar

Utilizar para salvar os dados inseridos nos campos de cadastro**.**

#### <span id="page-29-0"></span>**7.9 Cadastro da consulta**

Tela onde é feito o cadastro e atendimento das consultas. A consulta pode variar dependendo da clinica sendo atendida, nutrição ou fisioterapia.

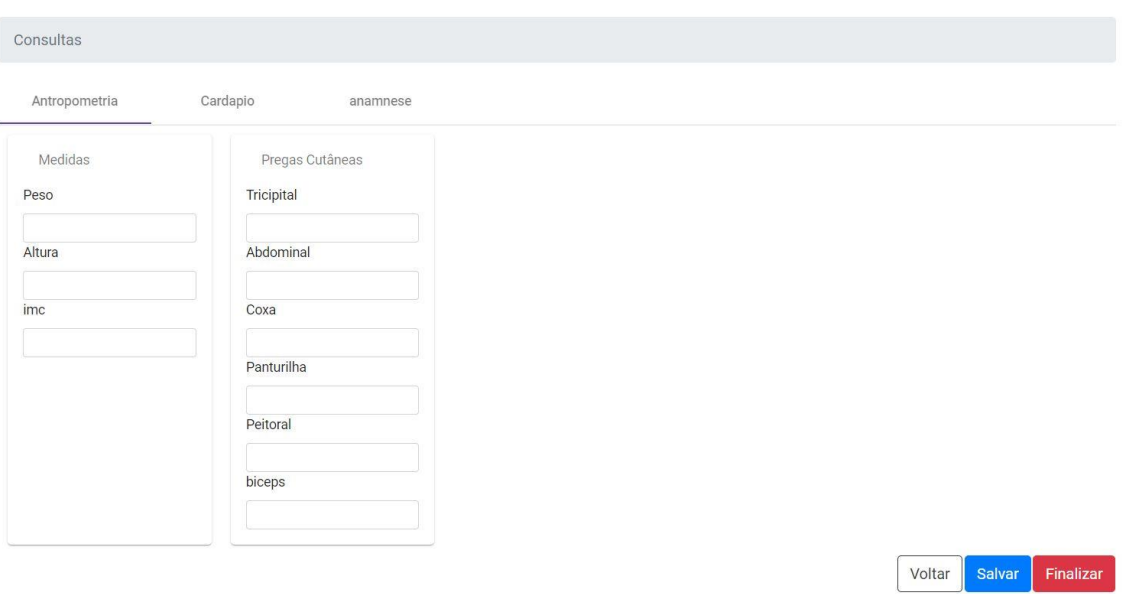

*Figura 27 Cadastro de consultas nutrição.*

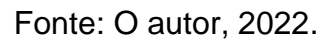

Parte inicial da consulta de nutrição.

**Antropometria:** Grupo referente às medidas do corpo.

**Cardápio:** Grupo referente ao cadastro e informações do cardápio atual do paciente.

**Anamnese:** Grupo referente a anamnese feita na consulta.

**Peso:** Campo a ser preenchido o peso do paciente.

**Altura:** Campo a ser preenchido com a altura do paciente.

**IMC:** Campo para ser preenchido com o IMC (Índice de Massa Corporal) do paciente (Pode ser preenchido automaticamente dependendo do parâmetro do sistema).

**Tricipital:** Campo para ser preenchido com a medida da dobra cutânea.

**Abdominal:** Campo para ser preenchido com a medida da dobra cutânea.

**Coxa:** Campo para ser preenchido com a medida da dobra cutânea.

**Panturrilha:** Campo para ser preenchido com a medida da dobra cutânea.

**Peitoral:** Campo para ser preenchido com a medida da dobra cutânea. **Bíceps:** Campo para ser preenchido com a medida da dobra cutânea.

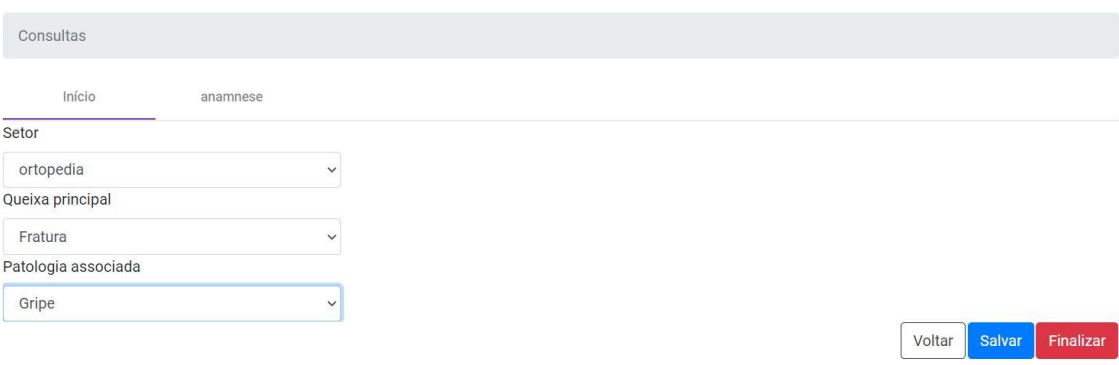

*Figura 28 Cadastro de consultas fisioterapia.*

Fonte: O autor, 2022.

Parte inicial do cadastro da consulta de fisioterapia.

**Setor:** Campo para preenchimento com setor do atendimento fisioterapêutico.

**Queixa Principal:** Campo para o preenchimento da queixa principal da consulta.

**Patologia associada:** Campo para preenchimento da patologia associada a queixa principal.

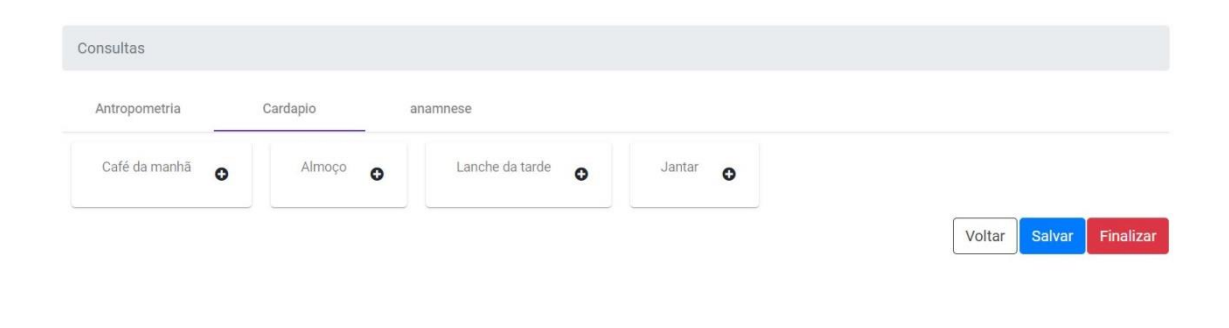

*Figura 29 Cadastro de cardápio consulta.*

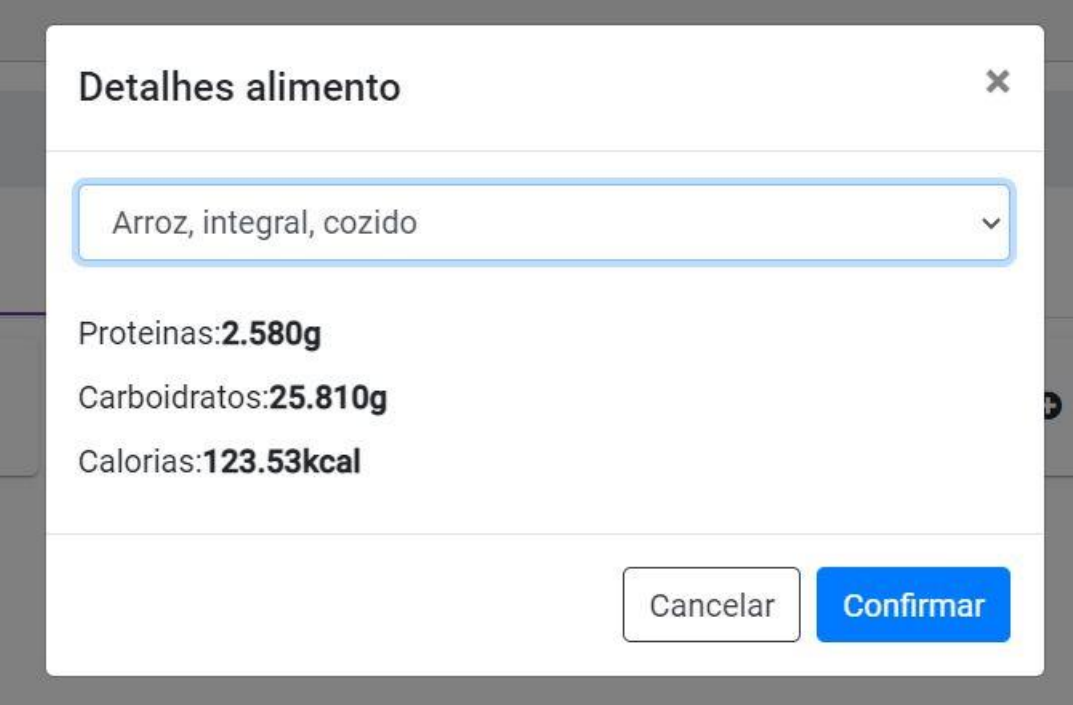

*Figura 30 Cadastro de alimentos no cardápio consulta.*

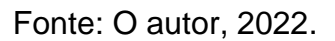

**Café da manhã:** Grupo para ser preenchido com os alimentos referentes ao café da manhã.

**Almoço:** Grupo para ser preenchido com os alimentos referentes ao almoço.

**Lanche da tarde:** Grupo para ser preenchido com os alimentos referentes ao lanche da tarde.

**Jantar:** Grupo para ser preenchido com os alimentos referentes ao jantar.

**Detalhes do alimento:** Modal que mostra a listagem de todos os alimentos existentes no sistema e permite a adição do alimento dentro dos respectivos grupos.

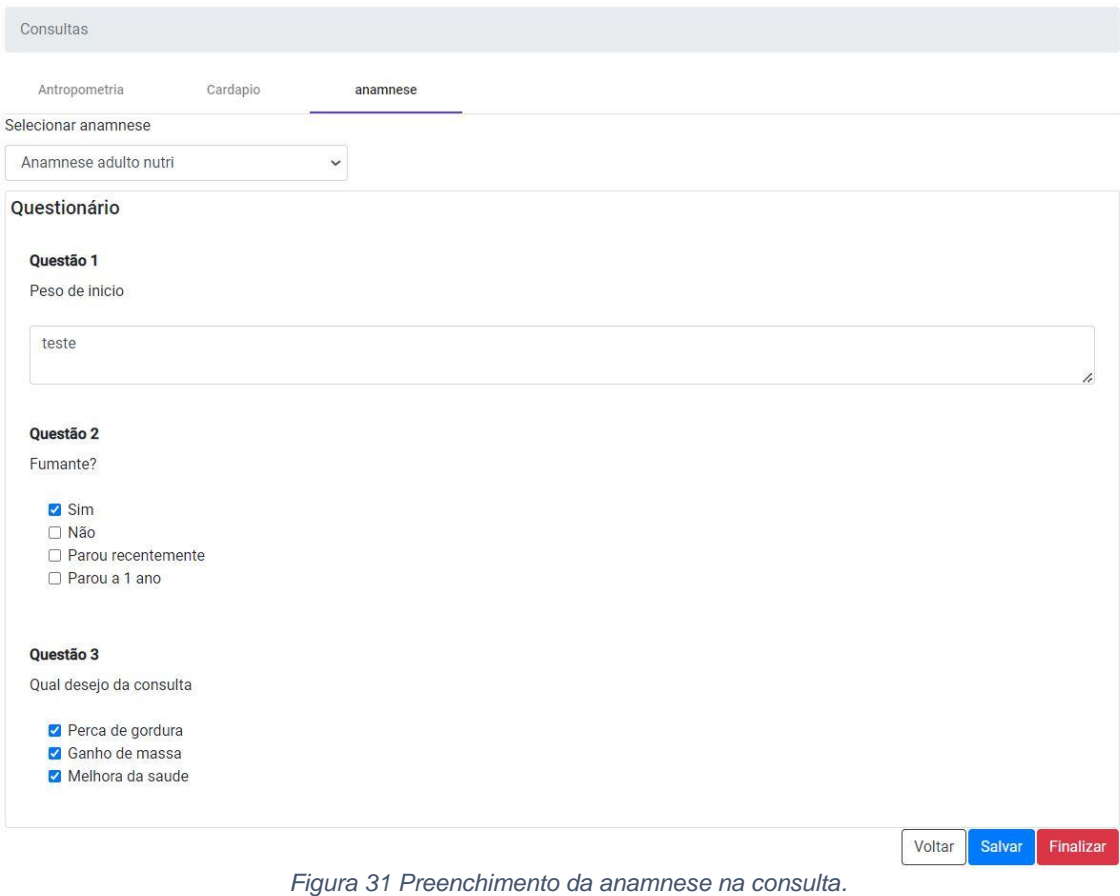

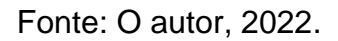

**Selecionar anamnese:** Campo para selecionar qual anamnese será respondia na consulta.

**Questionário:** Campo especifico onde as questões da anamnese selecionada apareceram.

**Questões:** Descrição das questões carregadas sobre a anamnese, onde cada questão pode ser de um de três tipos: Questão aberta, Questão de seleção única e questão de múltipla escolha.

#### **Botões:**

Salvar

Utilizar para salvar os dados inseridos nos campos de cadastro**.**

Finalizar

Utilizar para finalizar a consulta

#### <span id="page-33-0"></span>**7.10 Cadastro de nível de acesso**

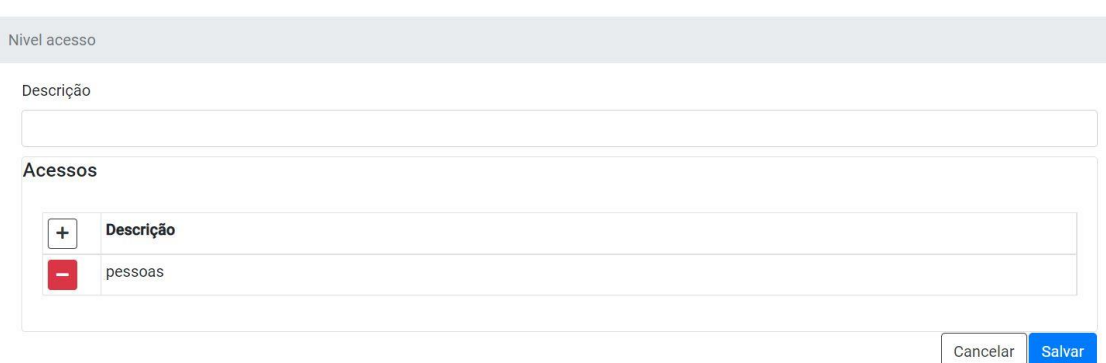

*Figura 32 Cadastro de nível de acesso.*

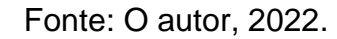

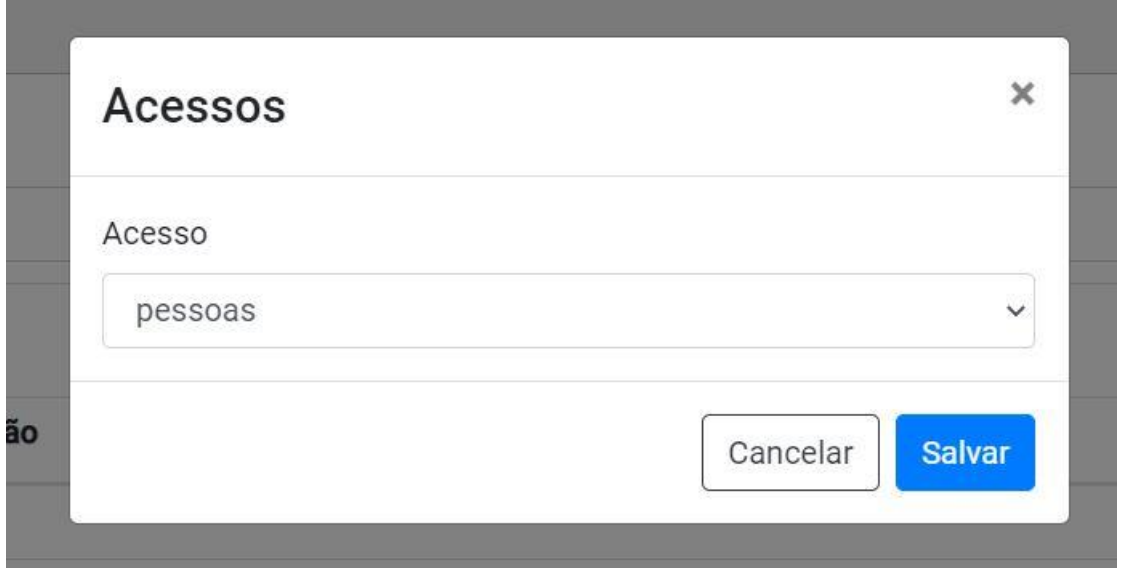

*Figura 33 Seleção dos acessos.*

Fonte: O autor, 2022.

**Descrição:** Campo para ser preenchido com a descrição do novo nível de acesso.

**Acessos:** Grupo referente aos acessos disponíveis nesse nível de acesso.

**Acesso:** Listagem com todos os acessos disponíveis no sistema para cadastro.

#### **Botões:**

Salvar Utilizar para salvar os dados inseridos nos campos de cadastro**.**

 $+$ Utilizar para inserir novos acessos ao nível de acesso**.**

Utilizar para excluir um acesso do nível de acessos**.**

#### <span id="page-34-0"></span>**7.11 Cadastro de usuários**

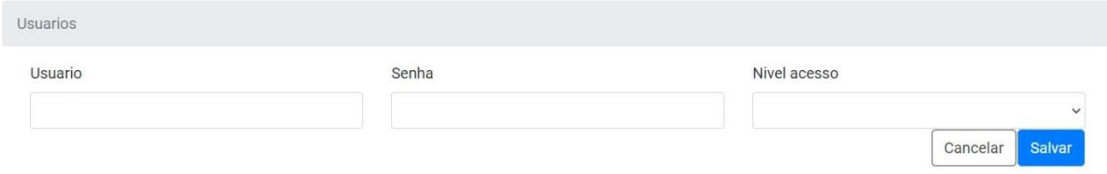

*Figura 34 Cadastro de usuários.*

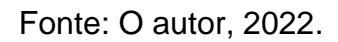

**Usuário:** Campo para ser selecionado o usuário a ser cadastrado.

**Senha:** Campo para ser preenchido com a senha do usuário.

**Nível de acesso:** Listagem que mostra todos os níveis de acesso disponíveis no sistema.

#### **Botões:**

Salvar

Utilizar para salvar os dados inseridos nos campos de cadastro**.**

#### <span id="page-35-0"></span>**8 Consultas**

#### <span id="page-35-1"></span>**8.1 Consulta de pessoas**

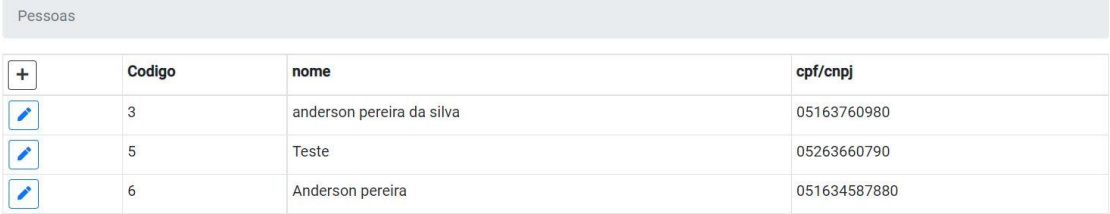

*Figura 35 Consulta das pessoas cadastradas no sistema.*

Fonte: O autor, 2022.

#### **Botões:**

 $+$ 

∕

 $+$ 

Inicia o cadastro de pessoas.

Abre o cadastro da pessoa selecionada e habilita a edição de dados.

#### <span id="page-35-2"></span>**8.2 Consulta de agendamentos**

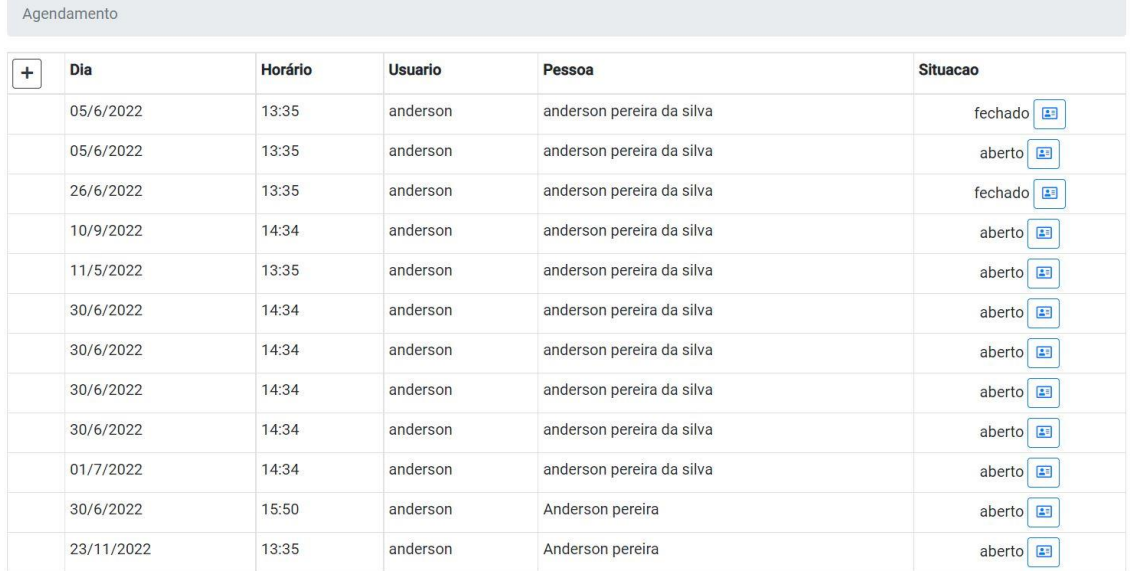

*Figura 36 Consulta de agendamentos.*

Fonte: O autor, 2022.

Inicia o cadastro de agendamentos

Inicia a consulta através do agendamento.

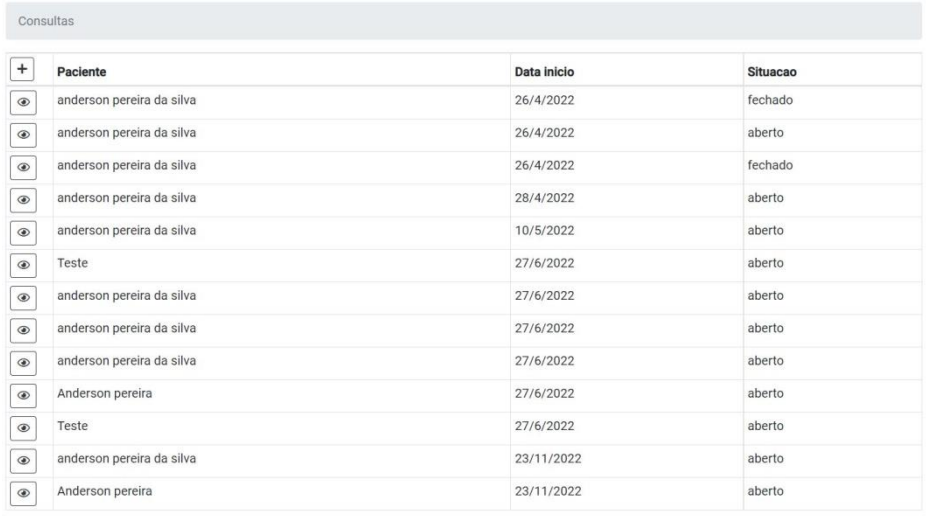

#### <span id="page-36-0"></span>**8.3 Consulta de consultas**

 $\Box$ 

*Figura 37 Consulta das consultas.*

Fonte: O autor, 2022.

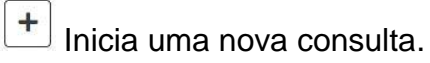

 $\circledcirc$ 

 $\bullet$ 

Visualizar a consulta.

#### <span id="page-36-1"></span>**8.4 Consulta de alimentos**

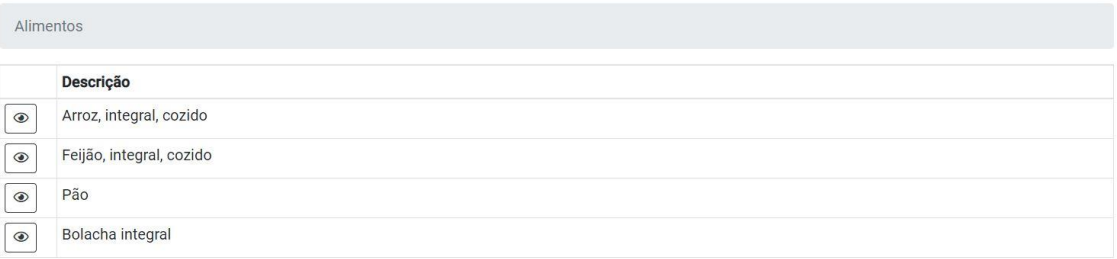

*Figura 38 Consulta de alimentos.*

Fonte: O autor, 2022.

Visualiza o alimento e suas propriedades.

#### <span id="page-37-0"></span>**8.5 Consulta de usuários**

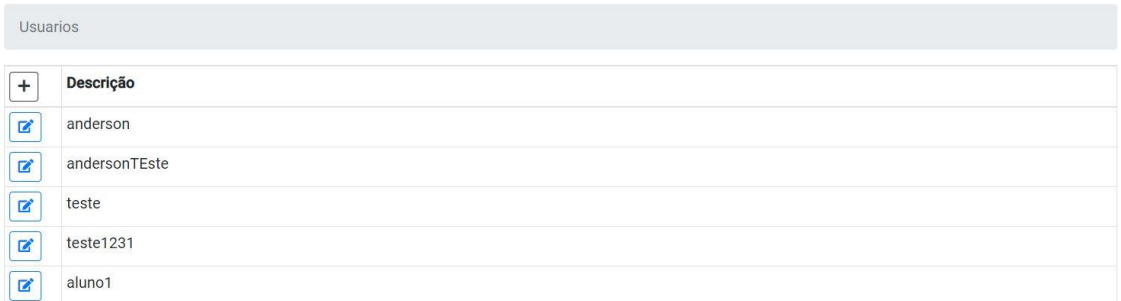

*Figura 39 Consulta de usuários.*

Fonte: O autor, 2022.

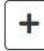

Inicia o cadastro de usuários.

Edita um usuário.

#### <span id="page-37-1"></span>**9 Relatórios**

Gerar diversos relatórios baseado em datas de cadastro e utilização, gerando arquivos em pdf.

#### <span id="page-37-2"></span>**9.1 Recorrência de pacientes**

Tela onde é gerado um relatório baseado nas datas selecionadas. O relatório contem as informações de quantidades de consultas agendadas por pacientes no período.

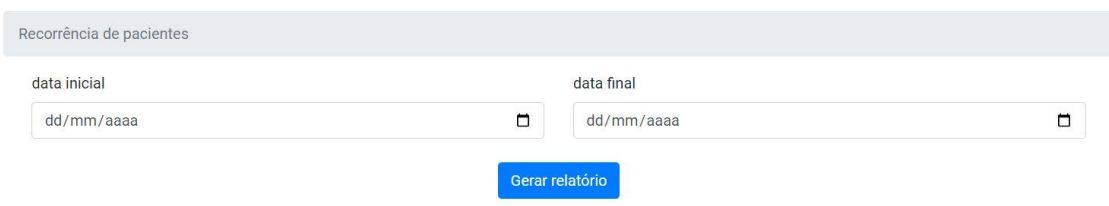

*Figura 40 Relatório de recorrência de pacientes.*

Fonte: Autor, 2020.

**Data inicial:** Campo para selecionar a data inicial do relatório. **Data final:** Campo para selecionar a data final do relatório.

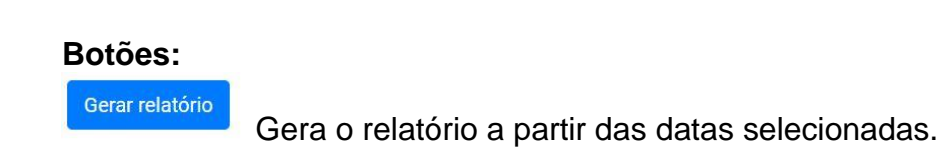

#### <span id="page-38-0"></span>**9.1.1 Layout do relatório de recorrência de pacientes**

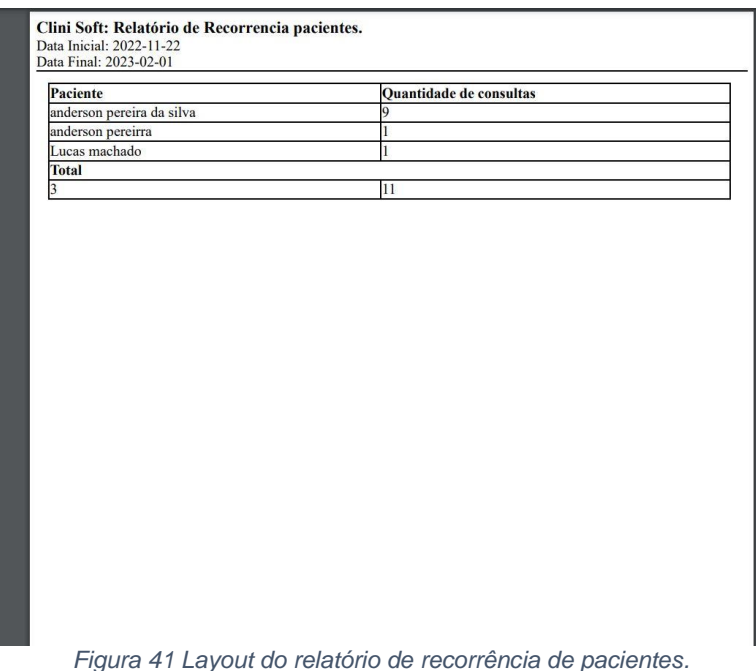

Fonte: O autor, 2022.

#### <span id="page-38-1"></span>**9.2 Relatório de alimentos utilizados**

Tela onde é gerado um relatório baseado nas datas selecionadas. O relatório contem as informações de quantidades e quais alimentos foram mais utilizados no período selecionado.

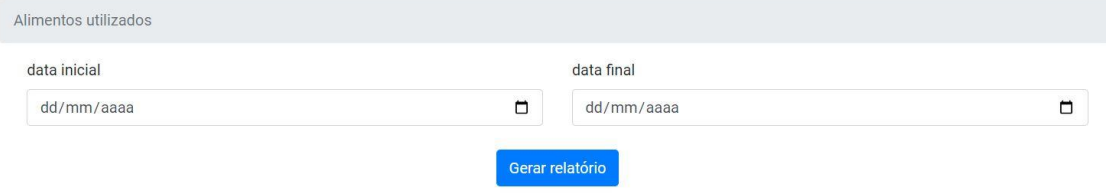

*Figura 42 Tela de relatório de alimentos utilizados.*

**Data inicial:** Campo para selecionar a data inicial do relatório. **Data final:** Campo para selecionar a data final do relatório.

#### **Botões:**

Gerar relatório

Gera o relatório a partir das datas selecionadas.

#### <span id="page-39-0"></span>**9.2.1 Layout do relatório de alimentos utilizados**

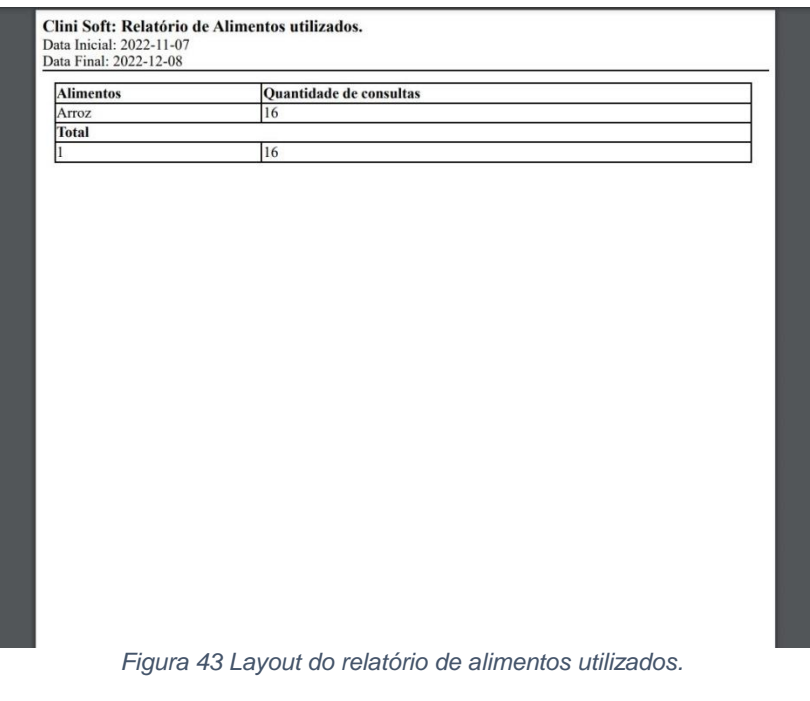

Fonte: O autor, 2022.

#### **9.3 Relatório de Relação de alimentação dos pacientes**

<span id="page-39-1"></span>Tela onde é gerado um relatório baseado nas datas selecionadas. O relatório contem informações agregadas dos pacientes que detalham o consumo calórico das refeições pré-consulta em forma de gráfico.

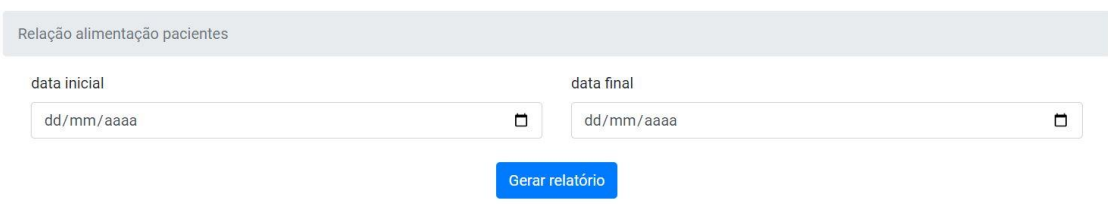

*Figura 44 Tela de relatório de relação de alimentação dos pacientes.*

**Data inicial:** Campo para selecionar a data inicial do relatório. **Data final:** Campo para selecionar a data final do relatório.

#### **Botões:**

Gerar relatório

Gera o relatório a partir das datas selecionadas.

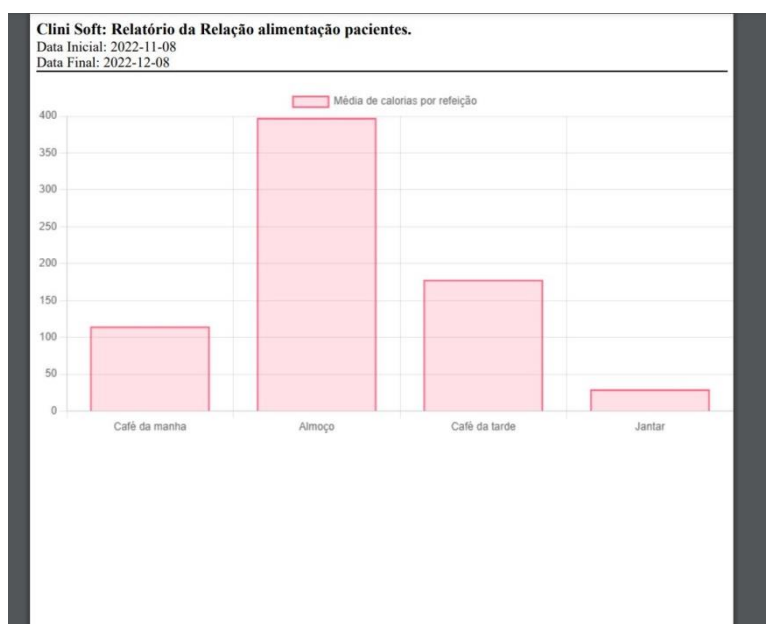

#### <span id="page-40-0"></span>**9.3.1 Layout do relatório de relação de alimentação dos pacientes**

*Figura 45 Layout do relatório de relação de alimentação dos pacientes.*

Fonte: O autor, 2022.

#### <span id="page-40-1"></span>**9.4 Relatório de atendimentos realizados**

Tela onde é gerado um relatório baseado nas datas selecionadas. O relatório contem as informações de quantidades de consultas finalizadas por usuário.

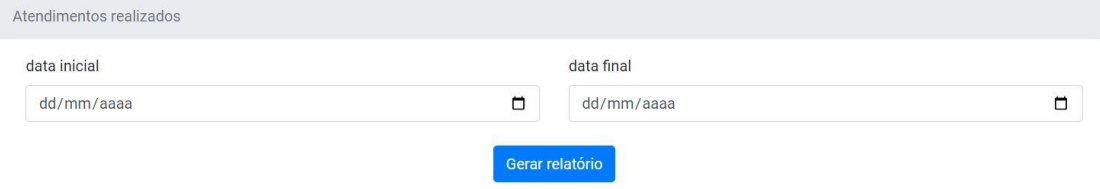

*Figura 46 Tela de relatório de atendimentos realizados.*

**Data inicial:** Campo para selecionar a data inicial do relatório. **Data final:** Campo para selecionar a data final do relatório.

#### **Botões:**

Gerar relatório

Gera o relatório a partir das datas selecionadas.

#### <span id="page-41-0"></span>**9.4.1 Layout do relatório de atendimentos realizados**

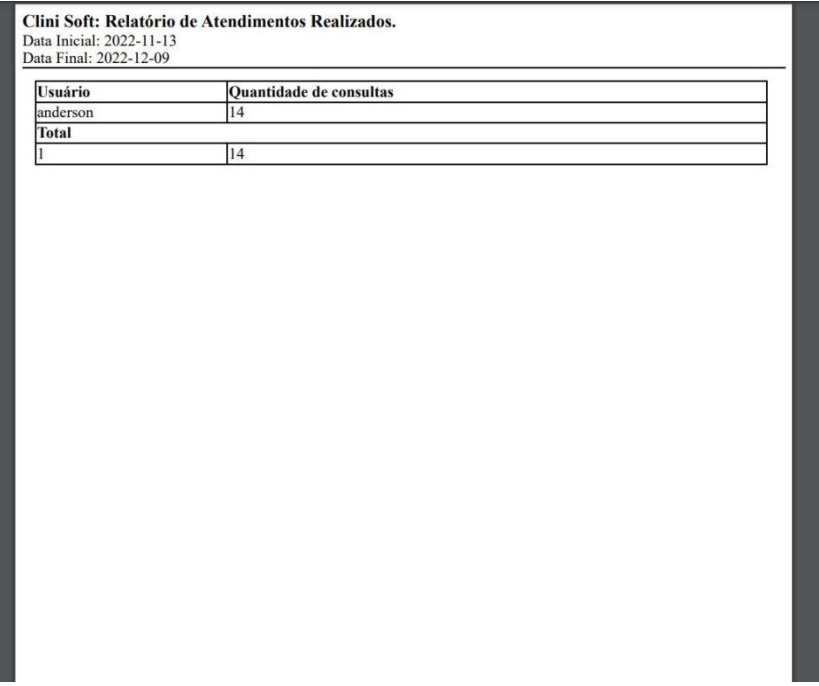

*Figura 47 Layout do relatório de atendimentos realizados.*

#### <span id="page-42-0"></span>**9.5 Relatório de Atendimentos fisioterapêuticos**

Tela onde é gerado um relatório baseado nas datas selecionadas. O relatório contem as informações de quantidade de atendimentos fisioterapêuticos com agregação por principal queixa e setor do atendimento.

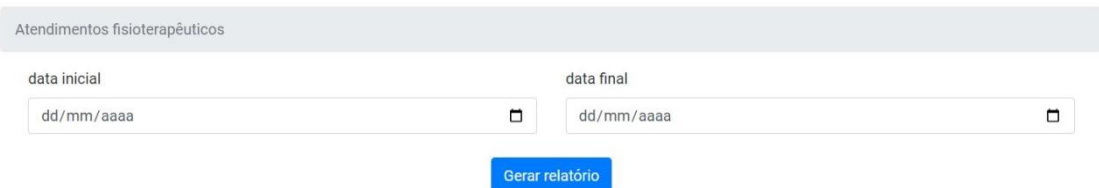

*Figura 48 Tela de relatório de atendimentos fisioterapêuticos.*

Fonte: O autor, 2022.

**Data inicial:** Campo para selecionar a data inicial do relatório. **Data final:** Campo para selecionar a data final do relatório.

#### **Botões:**

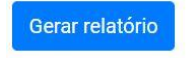

Gera o relatório a partir das datas selecionadas.

#### <span id="page-42-1"></span>**9.5.1 Layout do relatório de atendimentos fisioterapêuticos**

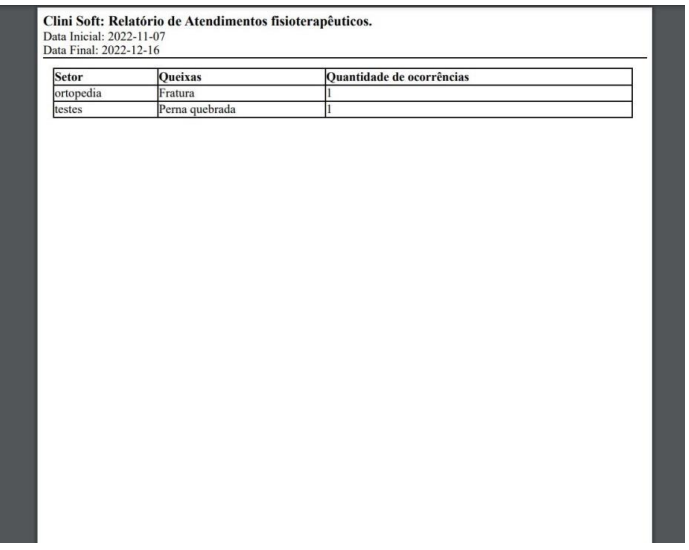

*Figura 49 Layout do relatório de atendimentos fisioterapêuticos.*

# <span id="page-43-0"></span>**APÊNDICE A – RESUMO EXPANDIDO: CLINI SOFT – GERENCIAMENTO DE ATENDIMENTOS NUTICIONAIS E FISIOTEAPÊUTICOS**

## **CLINI SOFT – GERENCIAMENTO DE ATENDIMENTOS NUTICIONAIS E FISIOTEAPÊUTICOS**

SILVA, Anderson Pereira da; MATOS, Everton Alex; RANDO, Déverson Rogério;

**Palavras Chave:** Gerenciamento. Nutrição. Fisioterapia.

#### **INTRODUÇÃO**

O desenvolvimento inicial da Web como conhecemos hoje (Comunicação entre computadores via rede chamada internet), iniciou em 1980, quando o CERN (Organização Europeia para a investigação Nuclear), na Suíça, coordenou um projeto chamado STELLA, que estabeleceu comunicação entre duas redes locais permitindo a transferência de dados entre algumas faculdades e laboratórios de pesquisa. (SEGAL, 1995)

Segundo Lampert e Badalotti (2015, p. 3) "Organizações necessitam de Sistemas de Informação, seja para o gerenciamento das informações, para manter em segurança os dados de negócio, para dar suporte para áreas e departamentos[...]"

Um sistema para controle e gestão de informações sendo utilizado na web apresenta vários ganhos de agilidade, fácil acesso e segurança para seus usuários quando comparados aos típicos controles mais rudimentares, como papel e caneta ou planilhas simples.

Atualmente o acesso às informações com segurança se tornou uma parte indispensável da nossa vida, pois, necessitamos de rapidez nos processos, com o mínimo de erros possíveis. O sistema Clini Soft vem com a proposta de modernizar processos com segurança e facilitar o acesso, tudo isso com um sistema de controle web que permite acesso em vários equipamentos, como, Computadores, Celulares e Tablets.

#### **OBJETIVO**

O objetivo do Clini Soft é melhorar o controle dos processos, agendamentos, consultas, acompanhamentos, analises de resultados e armazenamento de informações que são feitos dentro de uma clínica de nutrição e fisioterapia, mas o Clini Soft também contará com opções customizáveis que facilitarão a usabilidade para meios acadêmicos, como acompanhamento de alunos em estágio e quantidade de atendimentos realizados .

O controle de agendamento de consultas, que atualmente é realizado manualmente será digitalizado e será parte de um modulo do sistema, onde o cadastro do paciente e todas as informações necessárias para o agendamento poderão ser preenchidos e consultados com facilidades. Outro modulo disponível será o de cadastro de consulta, onde os estudantes poderão cadastrar, visualizar e fazer o acompanhamento completo dos pacientes.

O sistema também contará com controles de privilégios para seus usuários, podendo bloquear e liberar acesso a informações determinadas com base em parâmetros colocados pelos usuários administradores garantindo a segurança das informações dentro do sistema.

#### **METODOLOGIA**

Tendo em vista a área de atuação que o sistema será utilizado, foi consultado a clinica da FAP (Faculdade de Apucarana), nos cursos de, nutrição e fisioterapia, para melhor entender os processos que são feitos em uma clinica e quais informações são necessárias para a consulta, agendamento e acompanhamento de pacientes e alunos. Com essa análise e levantamento notou-se a necessidade de melhorar as formas de controle e armazenamento das informações como os prontuários dos pacientes, que são armazenados em papel físico, isso ajudaria a aperfeiçoar o tempo de reconsultas e facilitar a pesquisa quando necessário.

Com os dados em mãos, foi escrito um documento descrevendo os requisitos e especificações do sistema, como, diagrama geral do sistema, descrição de relatórios, diagrama de classes e a interface inicial do sistema.

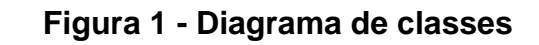

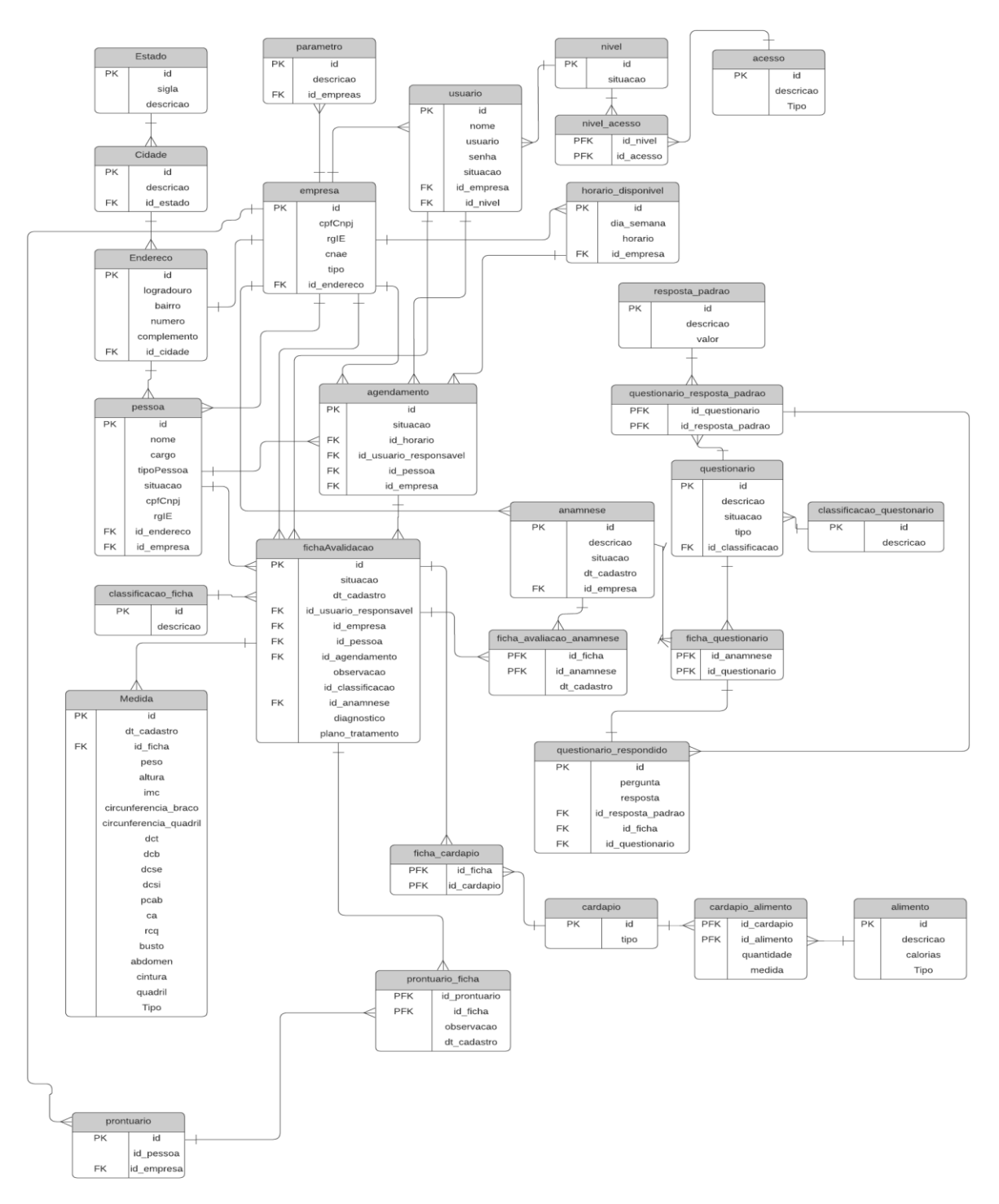

Fonte: Autor do Trabalho

Após a análise dos diagramas e dos requisitos necessários do sistema foi decidido quais tecnologias seriam utilizadas para codificação do sistema, as tecnologias foram, A linguagem Nodejs na versão 14 para o *back-end*, Com banco de dados Postgressql na versão 14 com SGBD Dbeaver, o *framework* Angular na versão 11, com Typescript, HTML e CSS para o *front-end*.

A linguagem Nodejs foi escolhida pela sua possibilidade de separação de responsabilidades, deixando a lógica de negocio no servidor (Não acessível diretamente) e a parte visual do sistema apenas consumindo as informações necessárias. Com a separação entre o Nodejs e *framework* Angular (*Typescript*, HTML e CSS) a modalidade de desenvolvimento focado em modularização e componentes foi escolhida. Dessa forma é mais fácil adicionar e remover conteúdos sem comprometer todo o sistema.

#### **RESULTADOS**

Concultor

Atualmente o sistema se encontra em fase final de desenvolvimento e ainda não foi implantado, mas ele já conta com os módulos de agendamento, cadastro de consulta de pacientes, montagem de cardápios para a parte de nutrição e um controle de usuário.

No agendamento é possível visualizar todos os dados necessários para utilização do modulo, como, os horários já agendados, os horários disponíveis, quais setores e quais pacientes estão com agendamentos. Os dados do agendamento podem ser visualizados em forma de tabela ou calendário.

Na tela de cadastro de consulta (Visão do médico ou aluno que está atendendo o paciente), é possível ver quais consultas já foram cadastradas, o nome do paciente atendido ou em atendimento, qual a sua situação atual(Aberta ou fechada) e qual a data da ocorrência do atendimento. Também há os botões para iniciar uma nova consulta e visualizar uma consulta já iniciada que contém todas as informações da consulta do paciente.

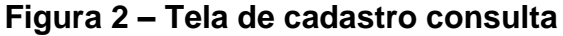

| <u>oonouruu</u> |                           |                    |                 |
|-----------------|---------------------------|--------------------|-----------------|
| ÷               | <b>Paciente</b>           | <b>Data inicio</b> | <b>Situacao</b> |
| $\circledcirc$  | anderson pereira da silva | 26/3/2022          | fechado         |
| $\circledcirc$  | anderson pereira da silva | 26/3/2022          | aberto          |
| $\circledcirc$  | anderson pereira da silva | 26/3/2022          | fechado         |
| $\circ$         | anderson pereira da silva | 27/3/2022          | aberto          |

Fonte: Autor do Trabalho

#### **CONCLUSÃO**

O projeto do sistema Clini Soft foi idealizado a partir de uma necessidade da clinica da FAP (Faculdade de Apucarana) de modernizar os seus processos, buscando agilidade e segurança para os usuários e para os dados dos pacientes, todos os levantamentos e implementações foram feitos seguindo o necessário para o funcionamento da clinica.

Com base nas necessidades e objetivos da clinica, os testes já realizados apresentam uma melhora significativa no tempo de e na qualidade do controle das informações, comparado com os métodos utilizados anteriormente (caneta e papel), como cadastros, agendamentos e consultas. A previsão de entrega do trabalho está para o final do ano de 2022.

#### **REFERÊNCIAS**

LAMPERT, EDNA DA LUZ; BADALOTTI, GREISSE MOSER; **SISTEMAS DE INFORMAÇÃO**. Indaial: UNIASSELVI, 2015.

SEGAL, Ben. A short History of Internet Protocols at CERN. **CERN IT-PDP-TE**, 1995. Disponível em: < http://ben.home.cern.ch/ben/TCPHIST.html>. Acesso em 29 de setembro de 2022.